# **1 Formsの活用(全体像・手順)**

- l 会議等の出欠確認、調査、アンケート等をWeb上で行うことができる。
- 集計結果の確認及びダウンロードができる。

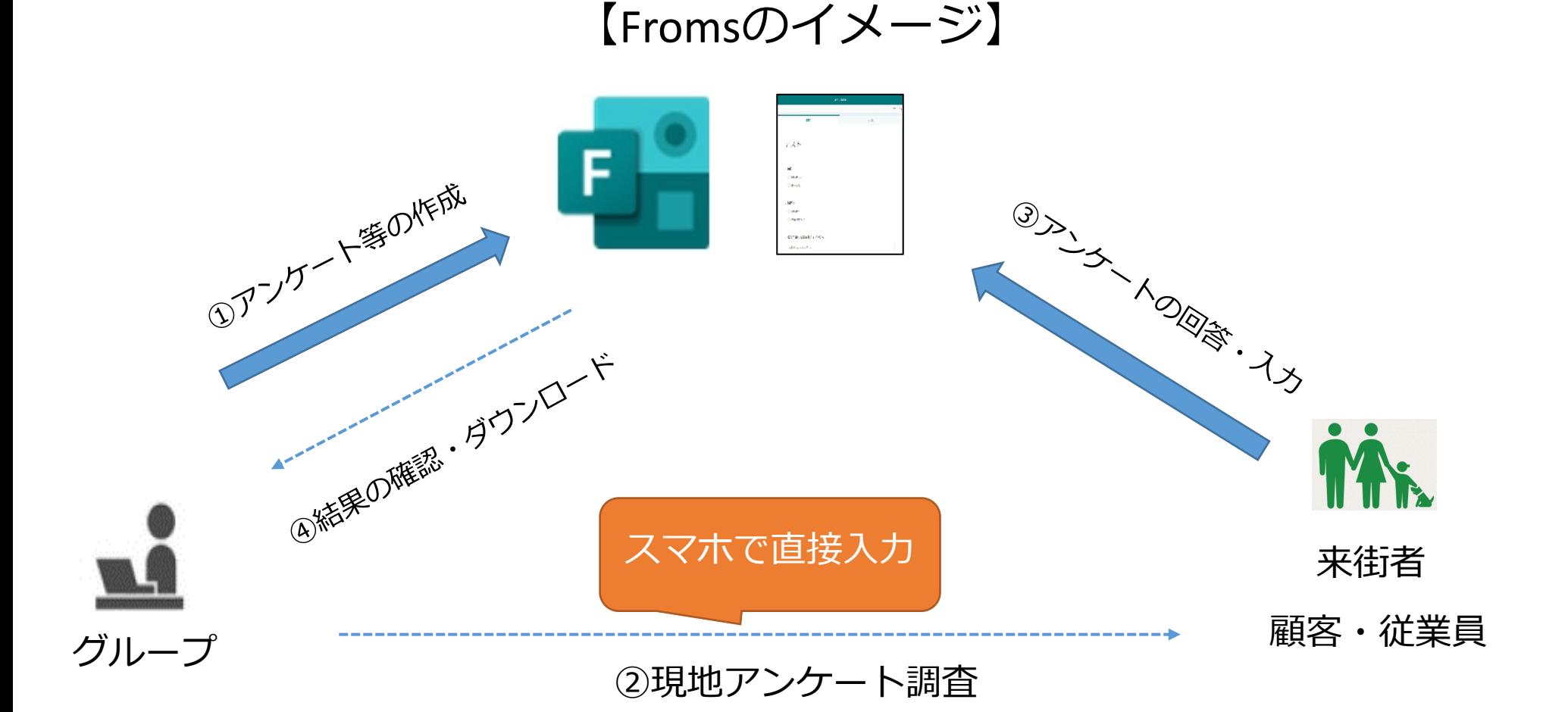

### **2 Formsの活用(全体像・手順)**

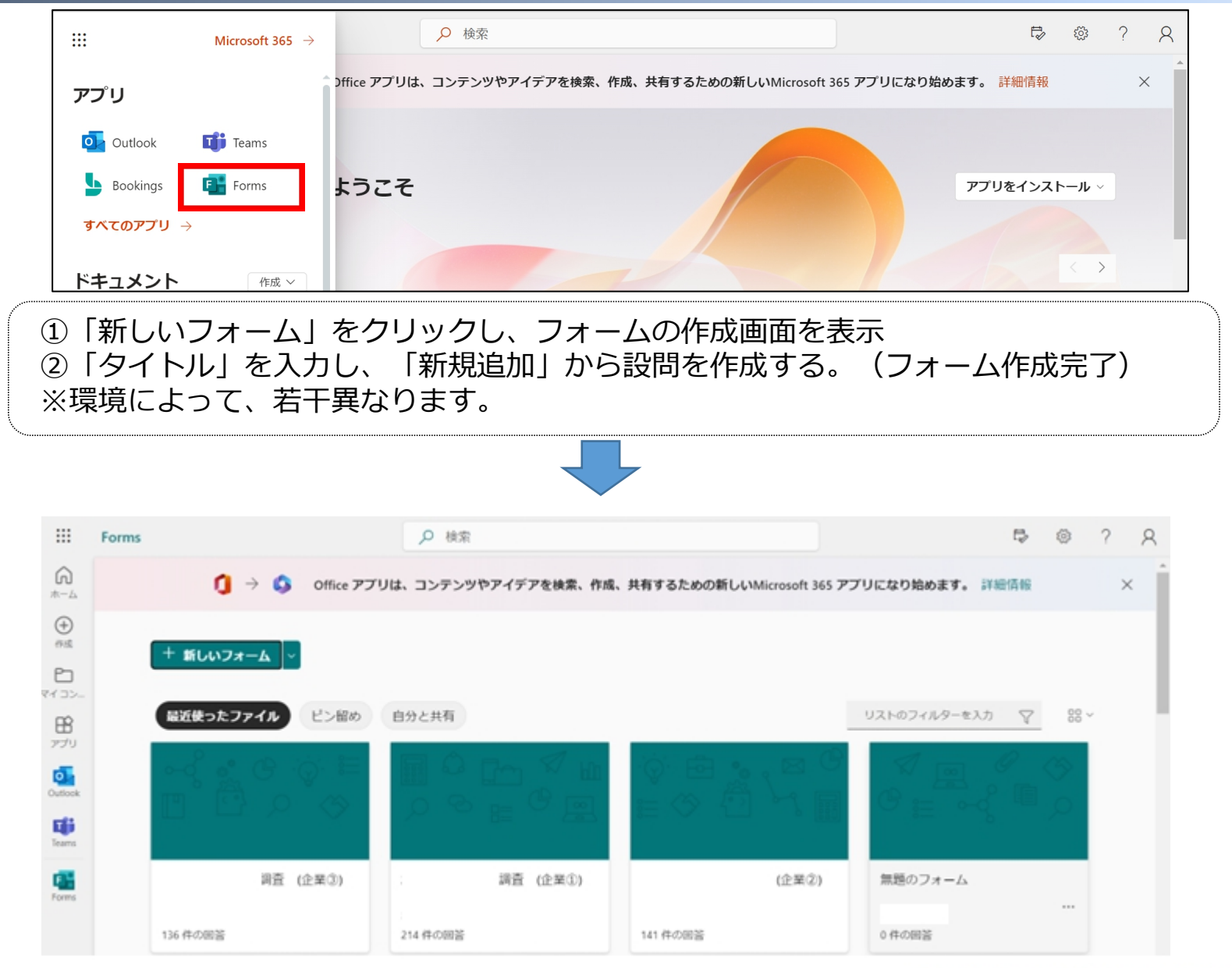

# **2 Formsの活用(設問項目の作成)**

【参考1:オプション設定、URLの取得】

<オプション設定> ※ プレドュー ウ テ マ 一开始。 sit. 常面 - 本社 - 本当 **FEE** 画面右上の「・・・」 タイト →「設定」をクリック 1.京区 ○ オフション1  $0$   $A$ J $9$ a $22$ の ブレビュー 9 テーマ 共有  $...$ 設定 このフォームに入力できるユーザー 特定以外の人から回答 - © すべてのユーザーが返信可能 を受ける場合、「すべて | © 自分の所属組織内のユーザーのみが同答可能 のユーザーが返信可能」 を選択する。 マンプログラント 回答のオプション ■ 回答を受け付ける チェックを入れると、 回答者が回答を送信後、 トーロ WRF<br>回答内容(ppc)を印 回答内容(PDF)を印 刷・ダウンロードするた めのリンクが表示される。 応答の受信確認 ■ 送信後に応答の受信を許可する □ 各国答の通知をメールで受け取る

<URLの取得>

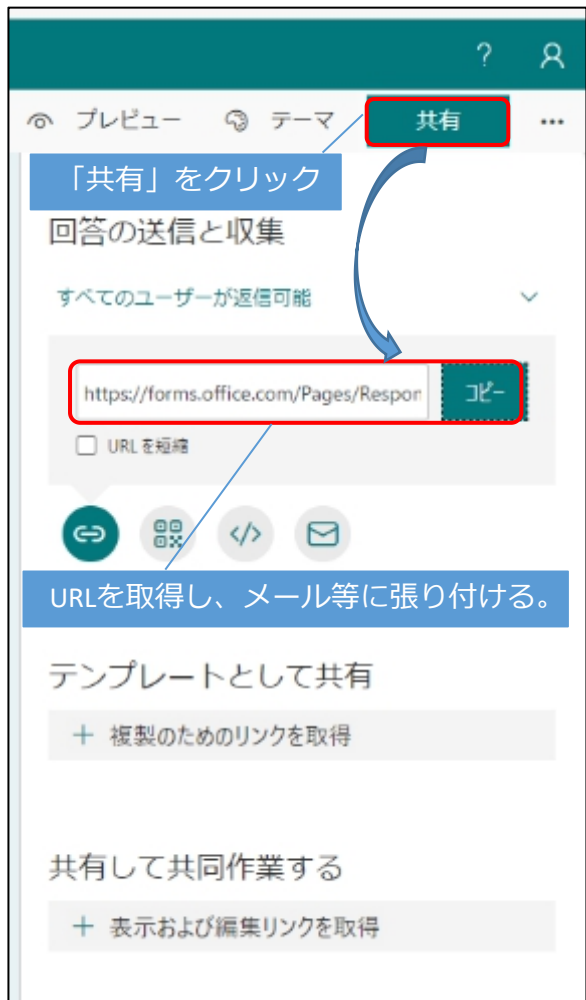

# **2 Formsの活用(設問項目の作成)**

【参考2:設問の作成等】

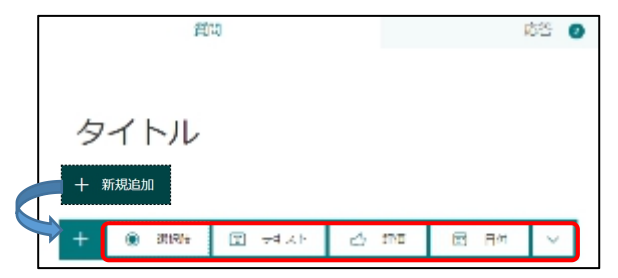

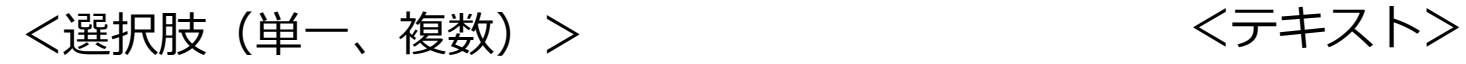

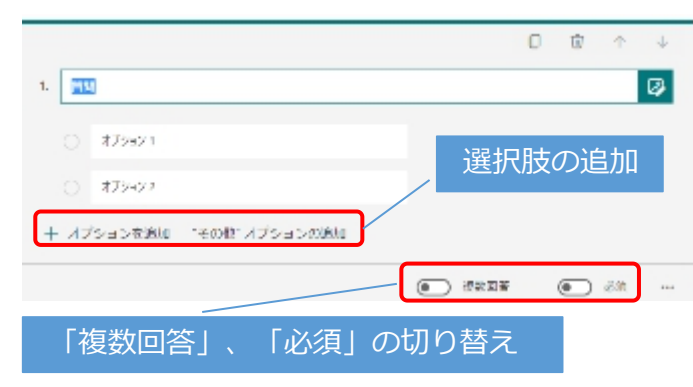

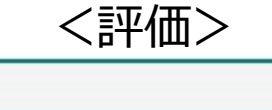

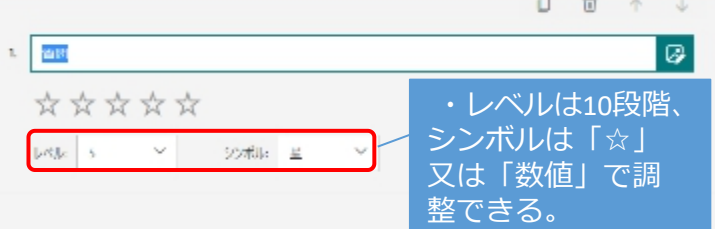

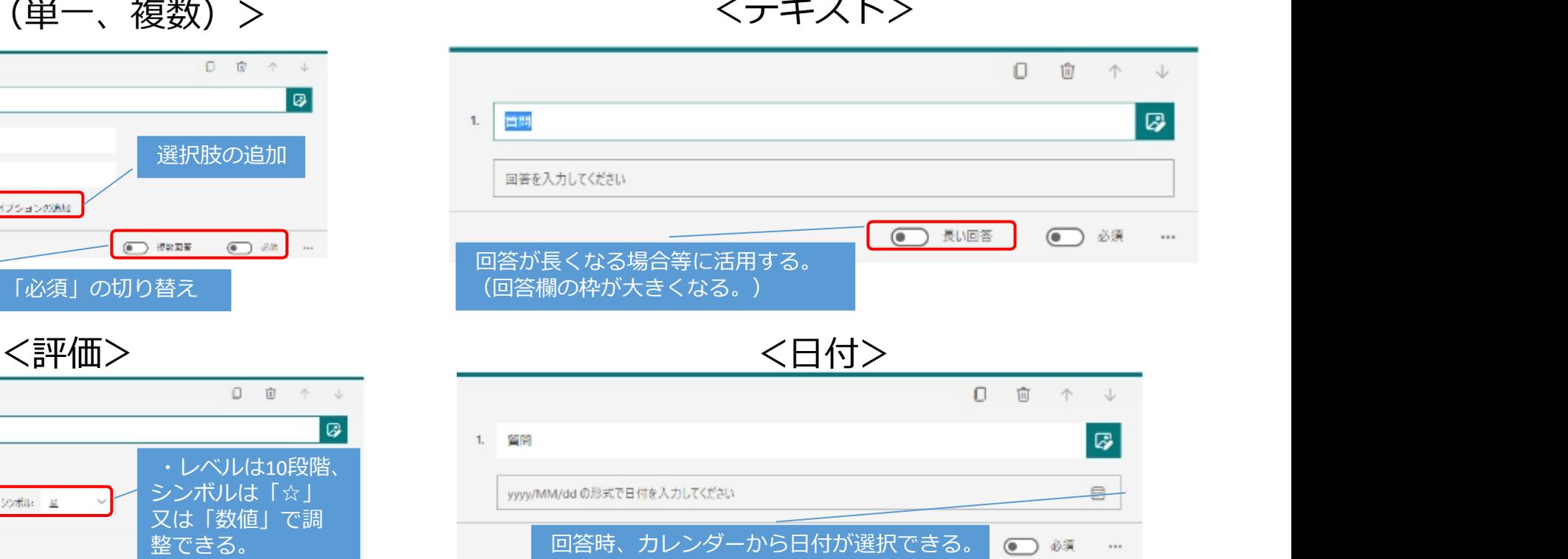

回答時、カレンダーから日付が選択できる。 ● ※ …

#### ©2023 Great Sebastian School 4

# **2 Formsの活用(プレビュー、回答結果)**

# 【参考3:プレビュー、回答結果】 の プレビュー ③ テーマ 質問 応答 8 <プレビュー> 回答者側の目線で確認ができる。 <テーマ> 背景色の変更ができる。 く応答> コンピュー コンピュー コンピューター コンピュータ 回答内容のタウンロードかできる。 コンピュータ こうしゃ こうしゅう しゅうしゅう しゅうしゅう しゅうしゅう しゅうしゅう こうしゅうしゅ

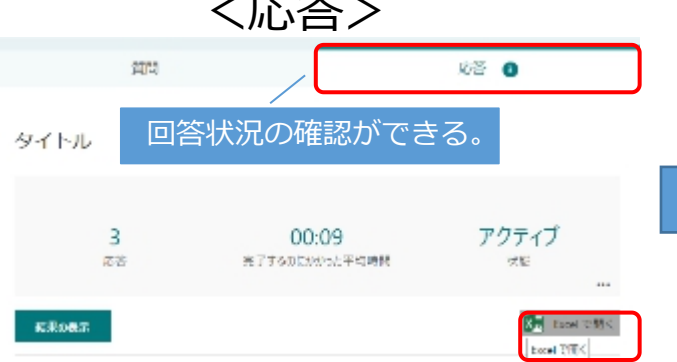

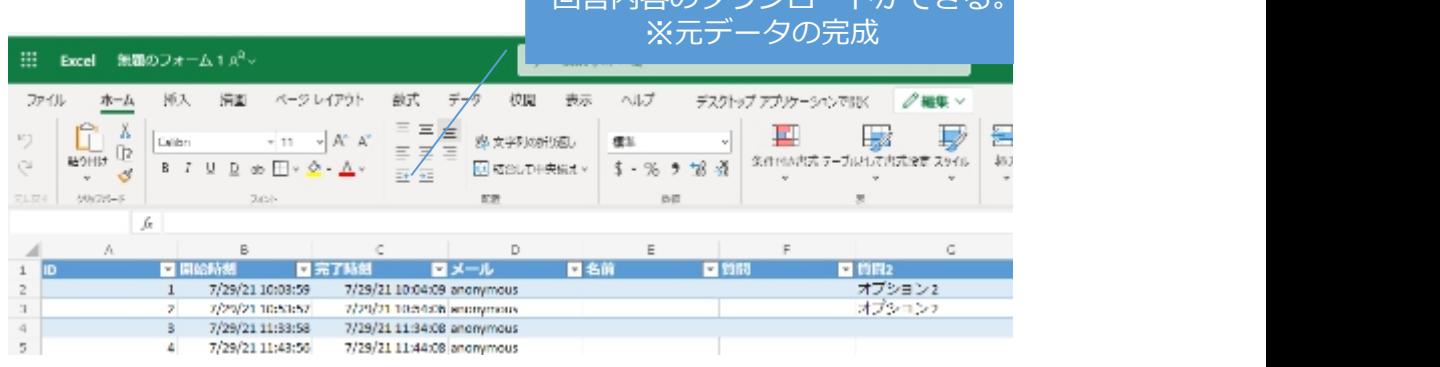